## **SPORTS PAK ONLINE Game Schedules**

The Games Schedules page is accessible to the general public to display a schedule of games for a school, sport, level, and for a range of dates.

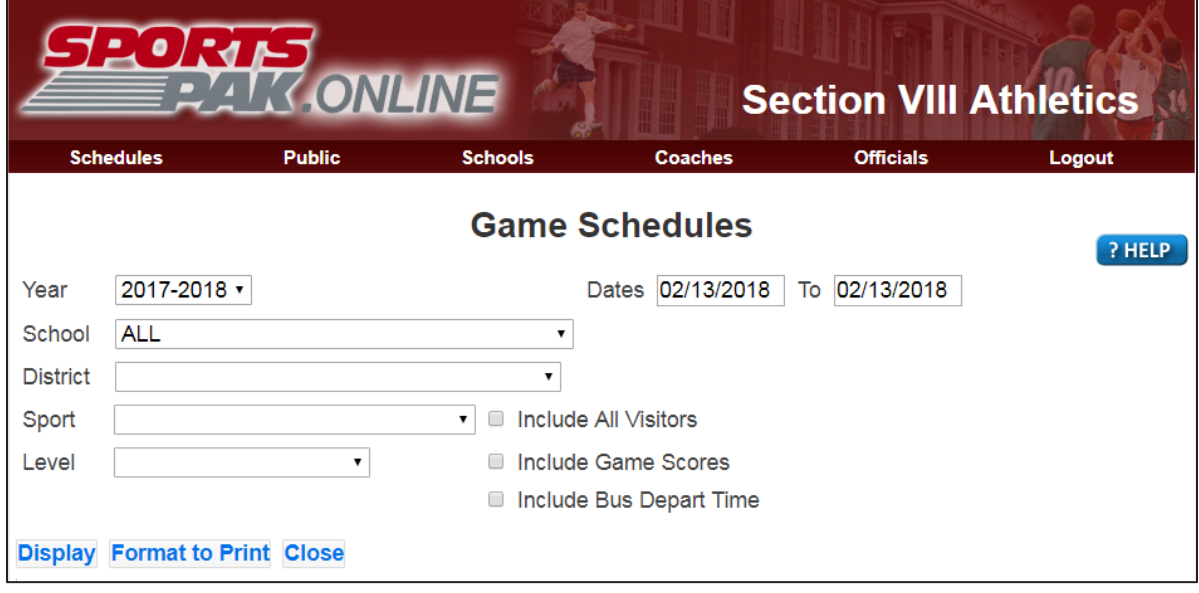

VISIT: [http://170.24.253.25/sportspak/oecgi3.exe/O4W\\_GAMES\\_SCHEDS](http://170.24.253.25/sportspak/oecgi3.exe/O4W_GAMES_SCHEDS)

- 1. Use the drop-down arrow keys to select a school, sport, or level. Leaving a blank will indicate all games for this criteria will be selected.
- 2. Click on each date to select a date from the calendar displayed. You may enter both a start and end date for games only within this date range. Entering only a start date will select all games from this date forward. Entering only an end date will select all games up to, and including, this date.
- 3. By default, only the first Visiting school will display. Click on the 'Include all Visitors' checkbox to display all visiting schools for games that have more than one.
- 4. Click on the 'Include Game Scores' to display the results of each completed game.
- 5. Click the Submit button to indicate you have finished entry of your selection criteria and the system will select and display the games based upon your selection criteria. The data included in the report includes each game day of the week, date, start time, Home school, Visitor School, and Facility.
- 6. You will notice the Home, Visitor, and Facility are underlined indicating they are links. Click on the Home or Visitor to display the School Information page from which you can view school and AD information, send email, and get directions to the school.
- 7. Click on the Facility to get personalized directions from your location to the facility using Google Maps.
- 8. You can sort the schedule of games by clicking on any of the column headers and toggle between an ascending or descending sort.
- 9. Use your browser Print option to send this report to your printer.